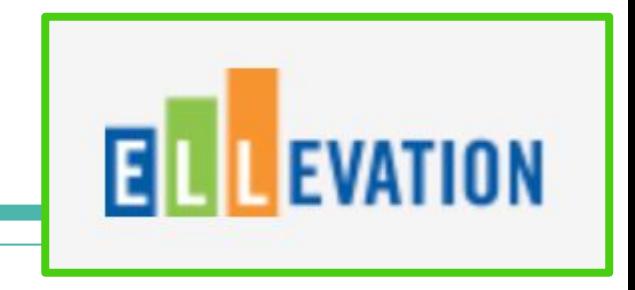

# **Navigating the Ellevation Platform and Strategies**

Ivelisse Rosario de Marín ESL Department Instructional Facilitator

## **Topics**

- Ellevation Account
- Login
- Dashboard
- Student Record Search
- Ellevation Strategies
- Contact Information

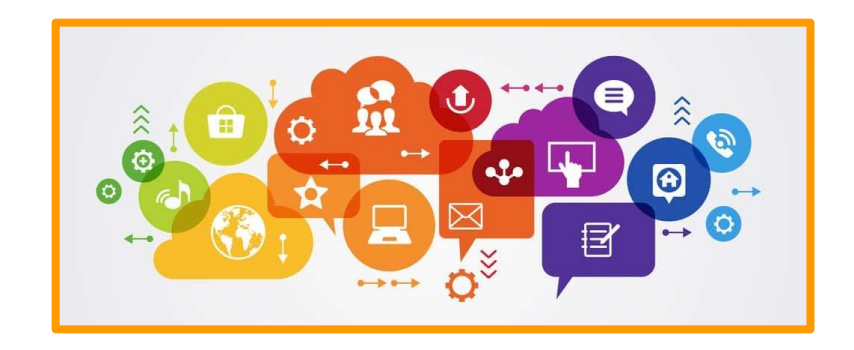

#### **Ellevation Account**

**Everyone** *must have* **an** *active* **Ellevation account to access the platform.**

**You can initiate the process by going to:**

- **● [Ellevation link](https://login.ellevationeducation.com/)**
	- **○ Enter your email address.**
	- **○ Go to "Forgot Password".**
	- **○ Enter a password of your choice.**

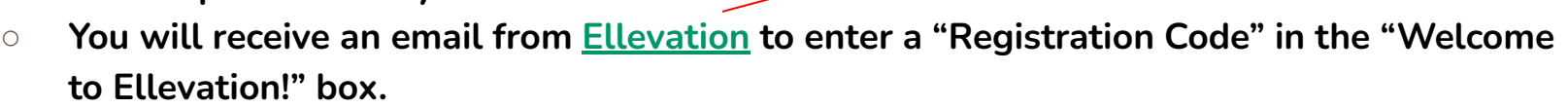

**○ Email Ivelisse at [marini@gcs.k12.nc.us](mailto:marini@gcs.k12.nc.us) and she will finalize to set up your account in order to be active and see the list of students assigned to you.**

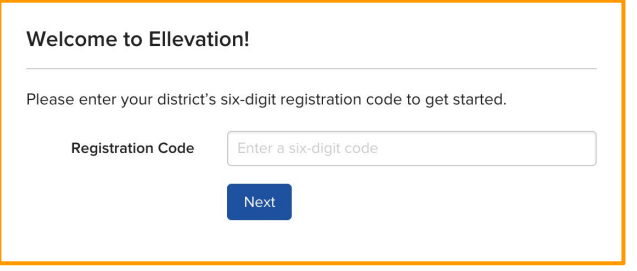

## **Logging Into Ellevation**

- **[Ellevation Link](https://login.ellevationeducation.com/)** 
	- How to log-in
		- Enter your school email
		- Enter your password
			- Click on *Login*

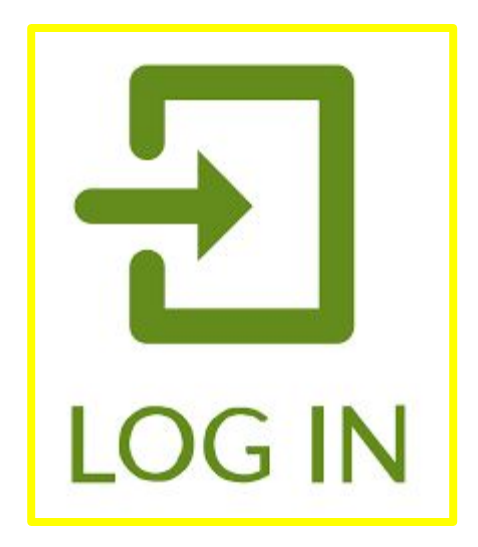

#### **Important**

- In order for teachers to see their students in Ellevation, the teachers must have the students assigned to them in PowerSchool.
- If you serve students but they are not assigned to you in PowerSchool, you will not be able to access their records in Ellevation.
- Ellevation populates information directly from PowerSchool.

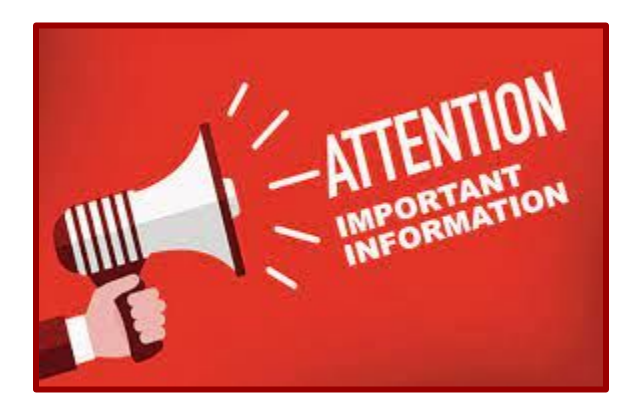

#### **Dashboard**

● Provides quick information about your school's EL population.

#### **Student Record**

#### **How to start the student data search?**

In Ellevation, every student search starts with the *Students* drop down arrow.

Then, press *Student List*.

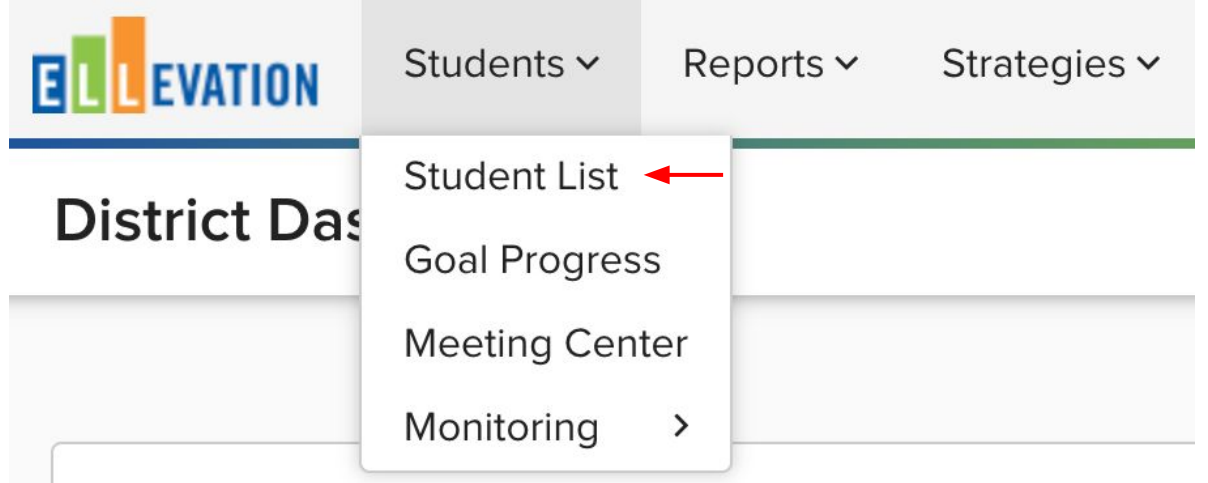

## **[Demographics](https://login.ellevationeducation.com/)**

- Student's full name
- Years in US schools
- Birth of Country
- ESL Teacher at your school
- Key Dates
	- First day enrolled in US schools
	- First day enrolled in Granville County Public Schools
	- First day the student entered the ESL Program for ESL services
- Quick Overview of IEP Information
- **Retention History**

#### **Schedule**

- Courses that the student has for the semester or the school year.
	- School Year Elementary Schools
	- By Semester Middle and High Schools
- Homeroom teacher for each course the student is enrolled in each semester

### **Test Results**

- WIDA ACCESS Test Scores
	- Screener(s)
	- ACCESS scores from previous years and most recent
		- The most recent score is at the top of the list
	- Tier within the WIDA ACCESS test.
	- Graph to indicate if the student has made gains or dropped scores from year to year

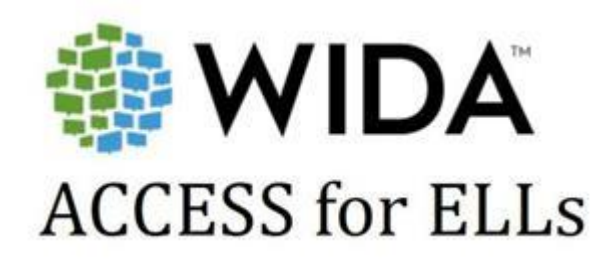

- WIDA English Language Development Levels
	- 0-6
	- These levels do not identify them by grade level.
	- These levels determine the English language development (ELD) proficiency level per student. Zero is the lowest level of ELD proficiency level and 6 is the highest.
	- There will be a "Composite Score"
	- There will be scores for each language domain
		- Listening
		- **Speaking**
		- **Reading**
		- **Writing**

#### **Can-Do's**

This section includes the:

- English language domains separately
- Current descriptors
- Successive descriptors

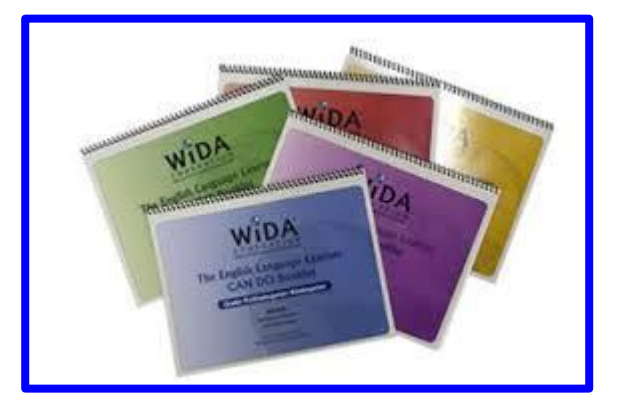

Each student will have different Can-Do's based on their WIDA ACCESS scores English language development **proficiency levels**.

#### **D I F F E R E N T I A T I O N**

## **EL Services and Programs**

- Academic Period
- Period
- Teacher Provider
- Schedule of ESL Services

## **Testing Accommodations**

- Students that meet the criteria to have testing accommodations will have the tests included based on what is offered at the schools.
- The ESL teachers complete this section.
- You can click on **"Generate Report"** and will display a choice chart with the school year.
- Print the report or save it as PDF document.

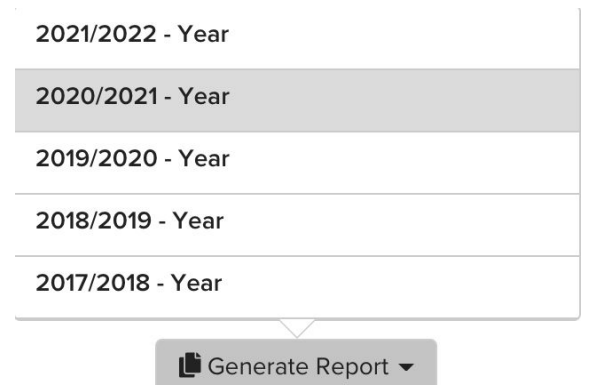

#### **Classroom Modifications**

● There will be a list of "**recommended**" classroom modifications for ELs to use during your instruction or to practice testing accommodations for students to get accustomed to them and to use during the school year. Some of them are appropriate for testing, too.

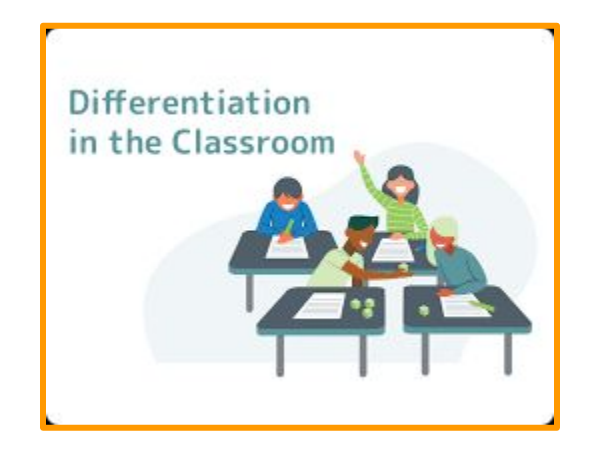

## **EL Goals**

- These goals have been assigned for each student based on their WIDA ACCESS scores.
- Under the "Academic Period", click on the down arrow and see the detailed goal by language domain.
- Students should be working towards meeting these goals in each course they take to practice them as often as possible each day to complete mastery and improve scores in all tests.
	- WIDA ACCESS Test
	- District Assessments

## **Progress Monitoring Forms**

- These are **required** documents that must be completed by the General Ed Teachers in order to meet Federal government compliance requirements.
	- Progress Monitoring for Active ELs
	- Progress Monitoring for Exited ELs
- You should have received an email from Ellevation to complete a form for each student in your roster.
- When you are in your student's record, go to the "Monitoring" tab and click on the "envelope icon" to access the form, to complete it and to submit it.
- This will allow the ESL teacher to see the progress of the multilingual learner and schedule a meeting with you, if necessary.

## **Ellevation Strategies**

## **[Ellevation Strategies](https://login.ellevationeducation.com/)**

- You must be logged in to the Dashboard display.
- Click on "**Strategies".**
	- You may choose from a pool of choices in
		- *■ Activities*
		- *■ Collections*

Strategies v

**Modules NEW** 

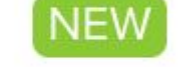

**Activities** 

Collections

## **Filter Information in Ellevation Strategies**

- Once in *Activities*, go to *Browse Activities* .
- There are 108 activities available in Ellevation to use as strategies in your instruction.
- You may choose a specific area from this pool of choices.

#### **Browse Activities**

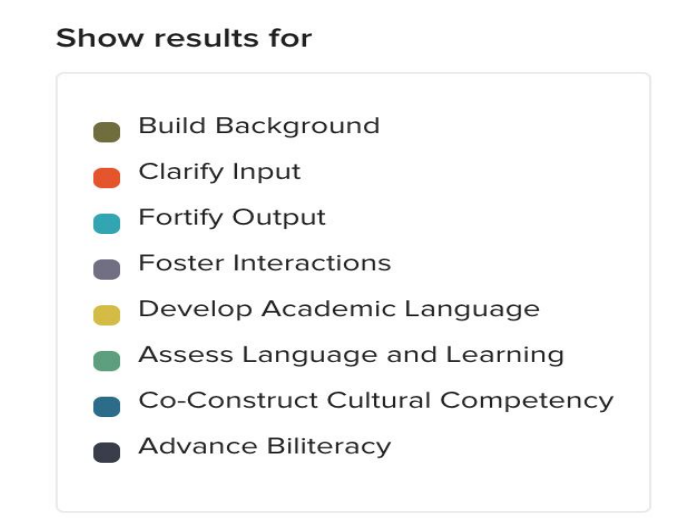

#### **Filter Information in Ellevation Strategies (cont.)** Refine your results

● Under *Browse Activities*, you may also *refine your results* by filtering specific information.

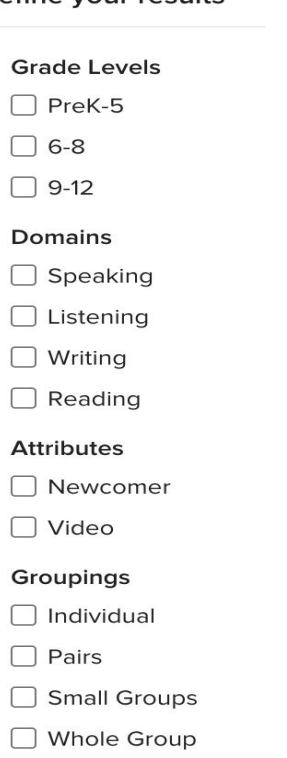

#### **Filter Information in Ellevation Strategies (cont.)**

- You will find 737 *Collections*.
- You may filter collections and activities by *grade level*, *subjects*, and *topics*.

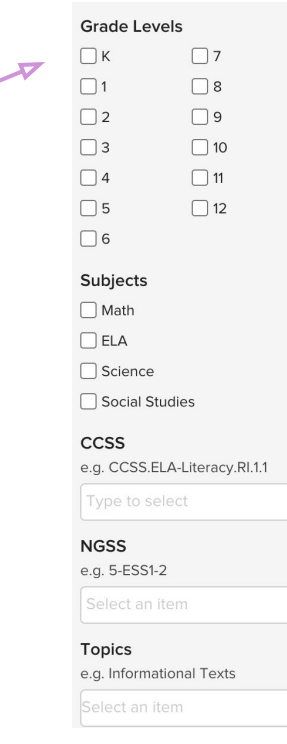

## **Professional Learning Modules**

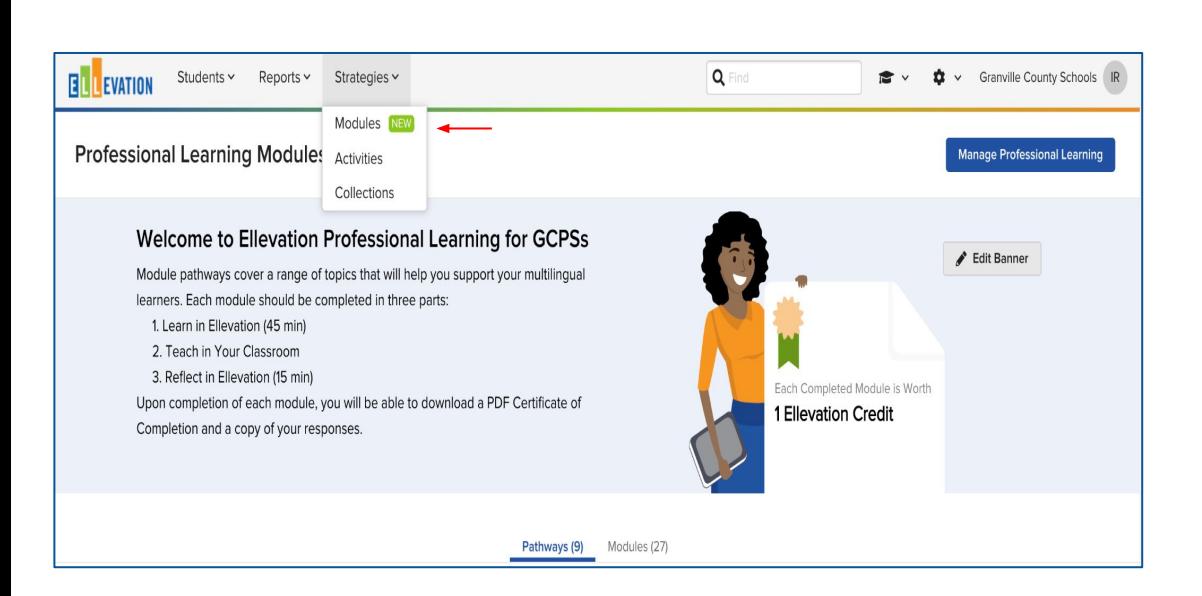

- There are Modules available if you have multilingual learners in your classroom for any English language proficiency level.
- These modules have been created to assist all educators to provide the best possible quality instruction and to learn more about your students.
- You will be able to access them under *Strategies* and you will be able **to earn CEUs** once you complete each module.

#### **Contact Information**

**Ivelisse Rosario de Marín**

**Email: [marini@gcs.k12.nc.us](mailto:marini@gcs.k12.nc.us)**

**Office: 919-528-2313 (located at Creedmoor Elementary School of the Arts)**

**Cell: 984-514-0047**